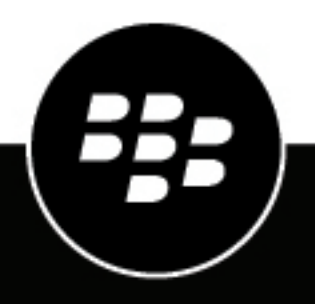

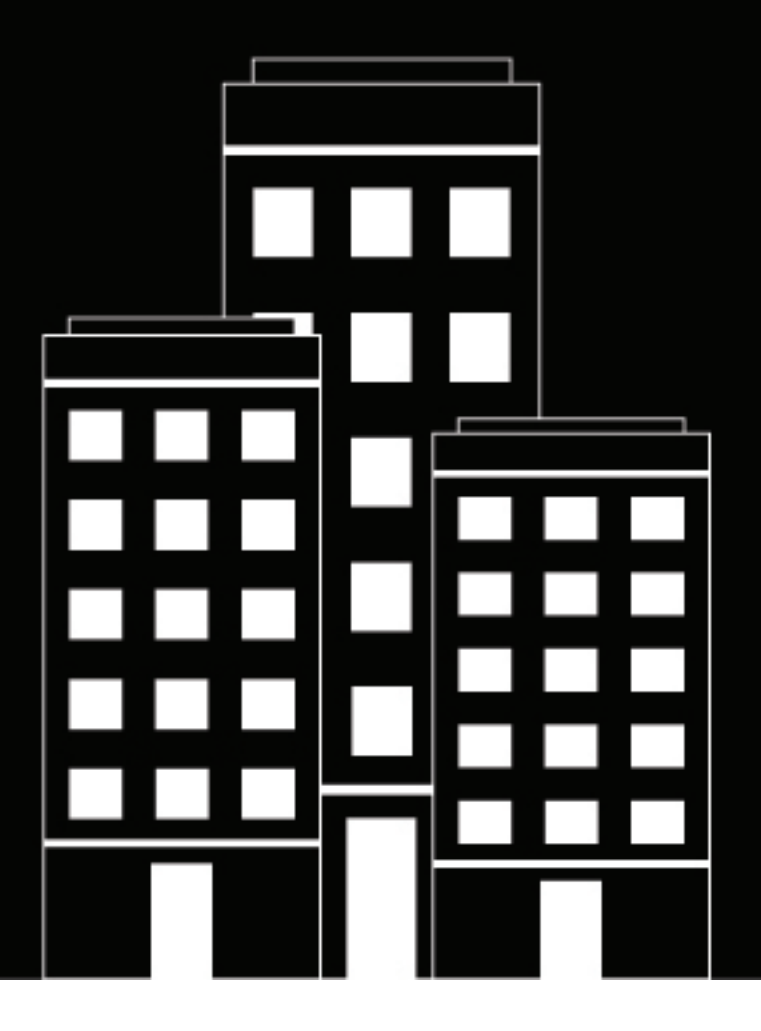

# **BlackBerry 2FA Configuration Guide**

Server

2018-12-18Z

## **Contents**

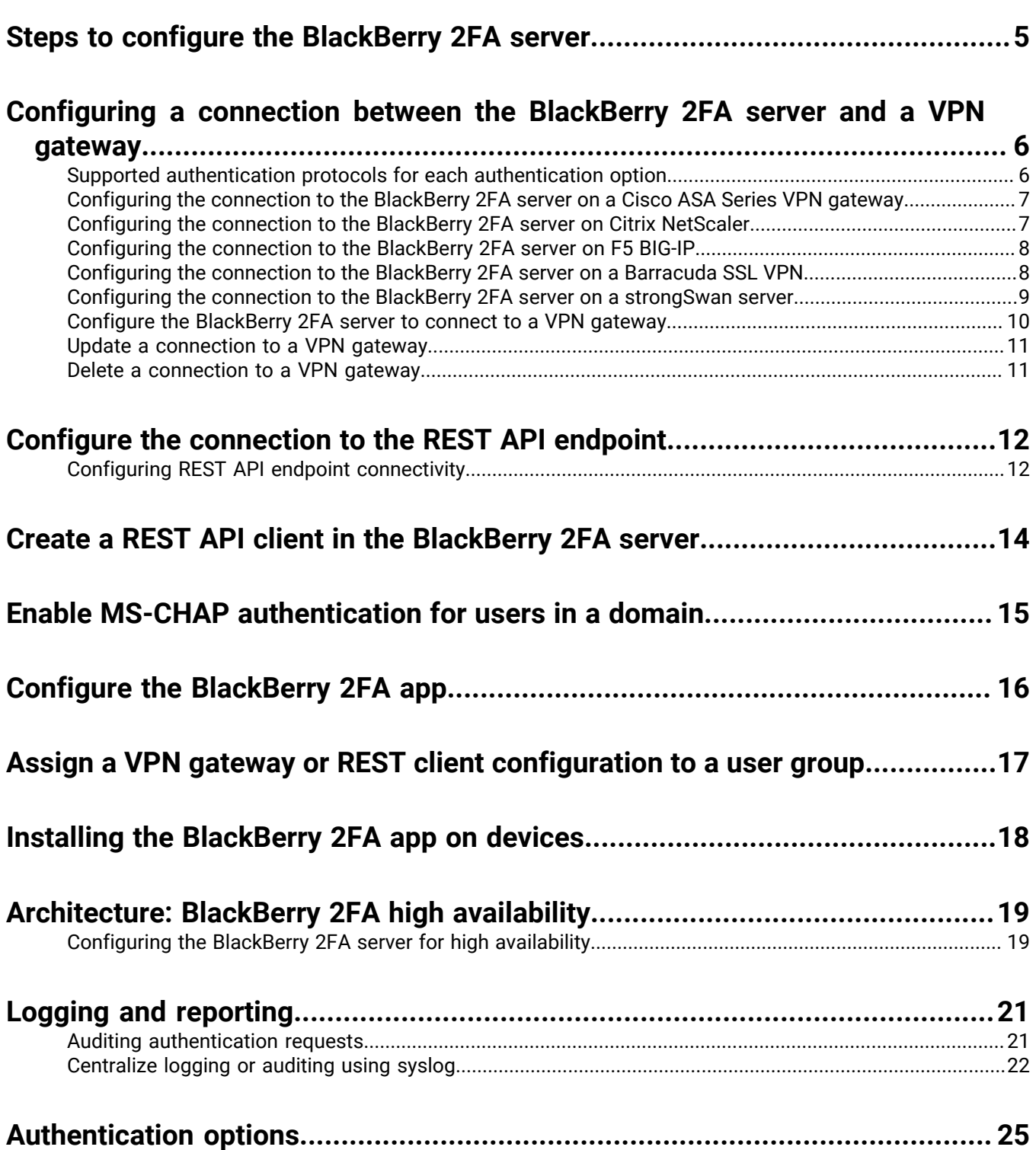

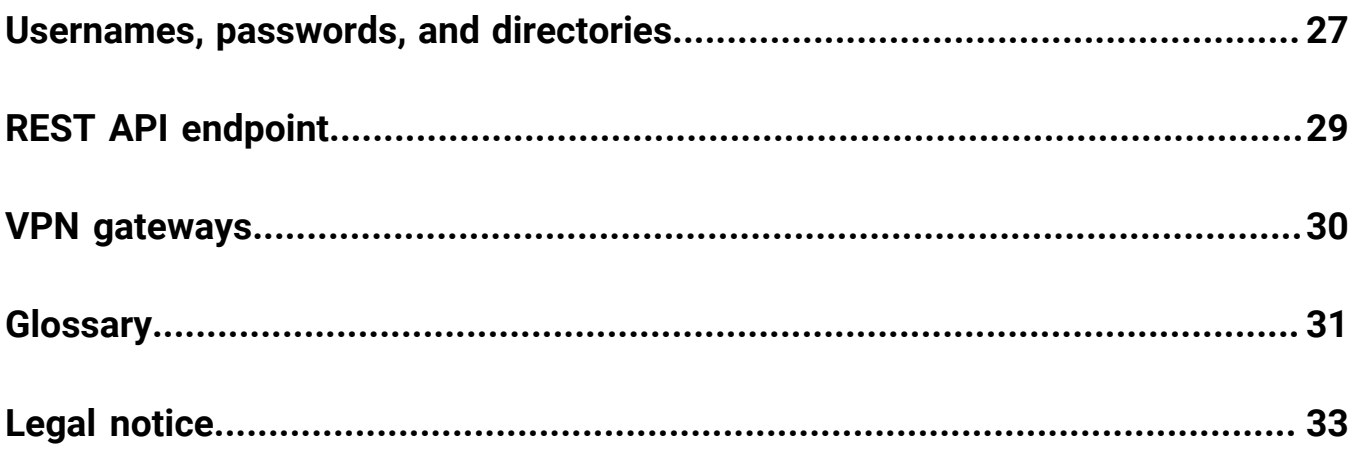

## <span id="page-4-0"></span>**Steps to configure the BlackBerry 2FA server**

When you configure the BlackBerry 2FA server, you perform the following actions.

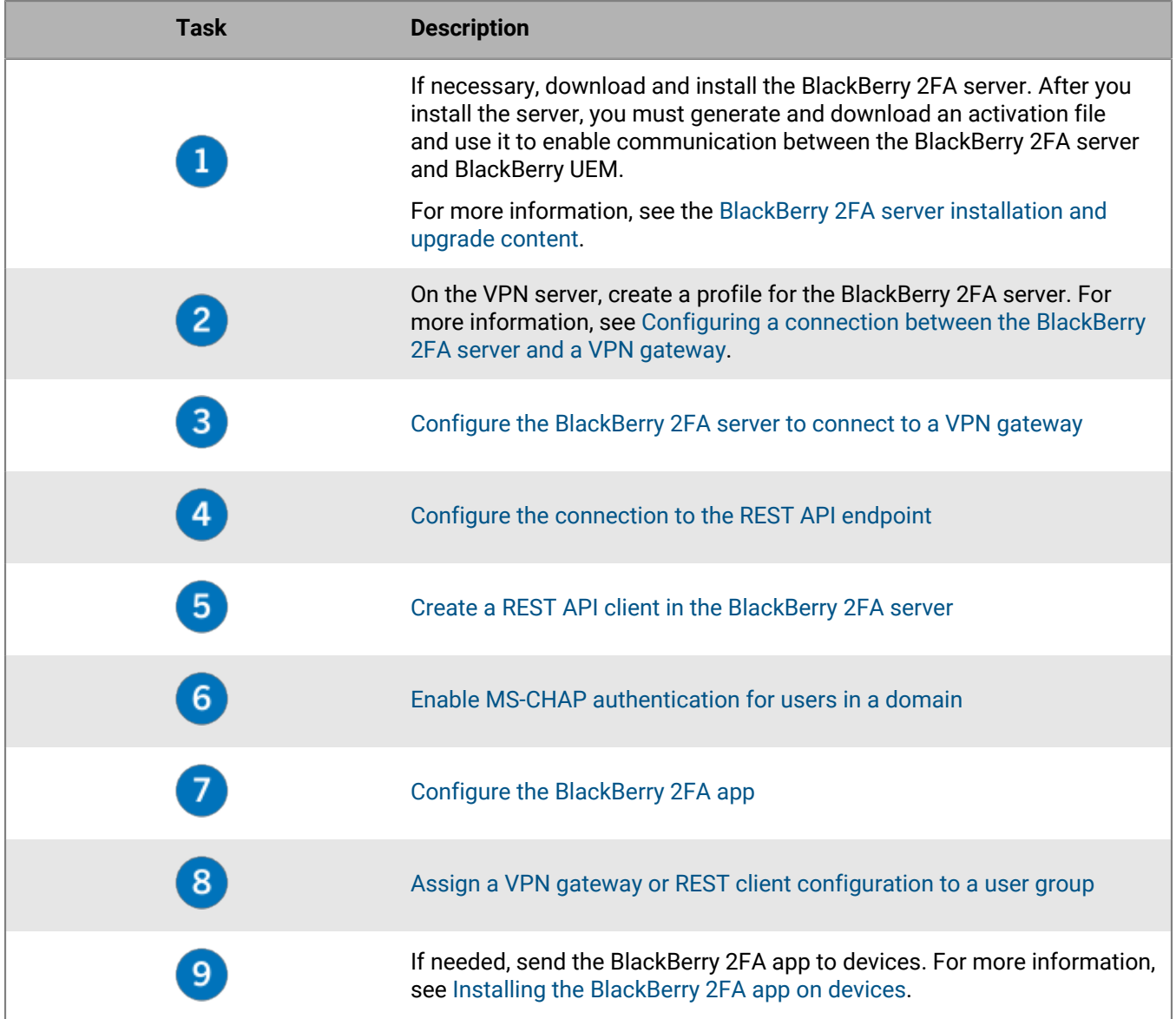

## <span id="page-5-0"></span>**Configuring a connection between the BlackBerry 2FA server and a VPN gateway**

On your VPN server, the BlackBerry 2FA server must be configured as a RADIUS server to which authentication requests are forwarded. The BlackBerry 2FA server completes the following tasks to authenticate users so that they can connect to a VPN gateway:

- Authenticates the user's device or one-time password (OTP)
- Acts as a proxy for password authentication
- Combines the two results to determine whether authentication is successful

You must also configure a VPN client profile or client that permits users to select BlackBerry 2FA when they log in to VPN from their computers.

For each BlackBerry 2FA server in your environment, the RADIUS server must have the following options:

- IP address or FQDN of the computer that hosts the BlackBerry 2FA server
- Timeout between 60 and 90 seconds for the connection between the VPN server and the BlackBerry 2FA server
- Unique shared secret
- Authentication port set to 1812
- Depending on the available authentication options, one of PAP, MS-CHAP v1, MS-CHAP v2, or EAP-MSCHAP

The VPN client profile must have the timeout set between 30 and 60 seconds for the connection between the VPN client on user's computers and the VPN server.

For instructions on how to configure a RADIUS server or VPN client profile, see the documentation for the VPN server that you are using.

For a list of supported VPN servers, see the [BlackBerry 2FA server compatibility matrix content.](https://docs.blackberry.com/en/id-comm-collab/blackberry-2fa/latest/server-compatibility-matrix)

### <span id="page-5-1"></span>**Supported authentication protocols for each authentication option**

The following table shows the authentication protocols that are available for each authentication option that BlackBerry 2FA supports.

**Note:** If your users are authenticating with one-time password (OTP) tokens, the VPN server must be configured to authenticate them using PAP. OTPs are not supported using MSCHAPv1, MSCHAPv2 or EAP-MSCHAP.

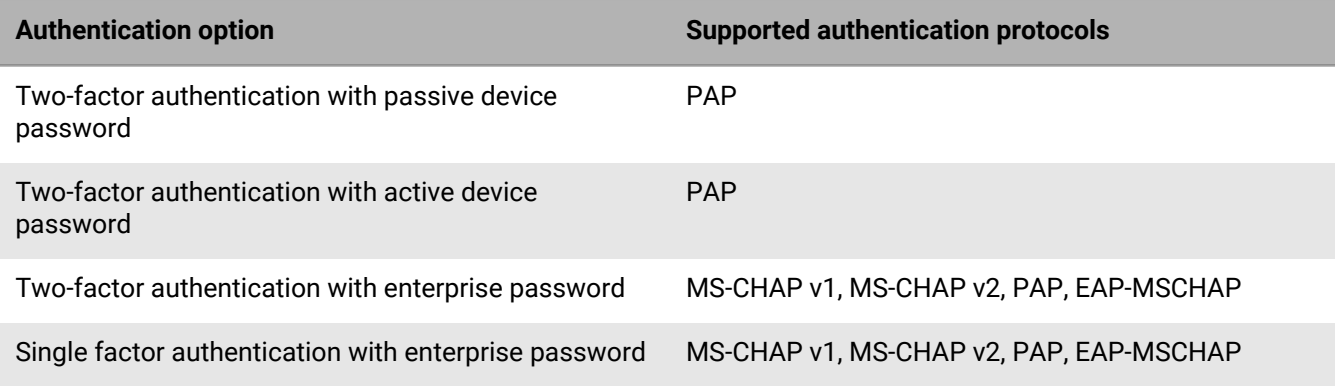

## <span id="page-6-0"></span>**Configuring the connection to the BlackBerry 2FA server on a Cisco ASA Series VPN gateway**

If you are using a Cisco ASA Series VPN gateway, you can create the VPN profile using the information below.

For detailed instructions on how to configure the VPN profile, visit <http://www.cisco.com> to read the Cisco ASA Series documentation.

When you create the profile, you must set the following options to support BlackBerry 2FA:

- For each BlackBerry 2FA server in your environment, create a RADIUS AAA Server Group with the following options:
	- IP address or FQDN of the computer that hosts the BlackBerry 2FA server
	- Timeout between 60 and 90 seconds for the connection between the VPN gateway and the BlackBerry 2FA server
	- Unique shared secret
	- Authentication port set to 1812
	- MS-CHAP v2 compatible
- For the connection between the VPN client on user's computers and the VPN gateway, set the timeout between 30 and 60 seconds. You must configure the timeout in the Cisco AnyConnect VPN client profile file (an XML file) that must be installed on users' computers.
- Password management option, if you are configuring the profile to support MS-CHAP v2 authentication

You must complete the following actions to finish the profile creation process:

- Enable the VPN tunnel payload encapsulation protocol (for example, the IPSEC-IKE v2 protocol)
- All the commands that are required for the associated VPN policy group
- All the commands that are required for the associated Cisco AnyConnect VPN client profile and the creation of the XML file itself
- All the commands that are required for the associated VPN tunnel group

You do not need to configure additional certificate authentication.

When you configure VPN gateway connectivity in the BlackBerry 2FA server, you must provide the RADIUS shared secret that you create in the VPN profile.

### <span id="page-6-1"></span>**Configuring the connection to the BlackBerry 2FA server on Citrix NetScaler**

If you are using Citrix NetScaler, you can configure the connection to the BlackBerry 2FA server by adding it as a RADIUS server. If you have more than one BlackBerry 2FA server in your environment, you must configure a separate RADIUS server for each.

For detailed instructions on how to configure NetScaler to connect to the BlackBerry 2FA server, [visit http://](http://docs.citrix.com/en-us/netscaler.html) [docs.citrix.com/en-us/netscaler.html](http://docs.citrix.com/en-us/netscaler.html) to read about "Configuring RADIUS Authentication" in the NetScaler system documentation.

For example, you can configure a connection to one BlackBerry 2FA server and use BlackBerry 2FA as the default authentication method. If you want to configure this example, in the configuration utility for NetScaler, you must set the authentication settings under the global settings as follows:

• "Maximum Number of Users", "Max Login Attempts", and "Failed Login Timeout" as required by your organization

- Authentication type set to RADIUS
- IP address set to the BlackBerry 2FA server
- Port set to 1812
- Timeout between 60 and 90 seconds for the connection between NetScaler and the BlackBerry 2FA server
- Unique shared secret
- "Enable NAS IP address extraction" selected
- "Password Encoding" set to the authentication protocol supported by the VPN authentication option you've chosen (BlackBerry 2FA does not support the "chap" option)
- Accounting set to Off

### <span id="page-7-0"></span>**Configuring the connection to the BlackBerry 2FA server on F5 BIG-IP**

If you are using F5 BIG-IP with an AAA server, you can create an access policy with the Access Policy Manager using the information below.

For detailed instructions on how to configure authentication using AAA servers , visit [https://support.f5.com/](https://support.f5.com/kb/en-us/products/big-ip_apm/manuals/product/apm_config_10_2_0/apm_config_server_auth.html) [kb/en-us/products/big-ip\\_apm/manuals/product/apm\\_config\\_10\\_2\\_0/apm\\_config\\_server\\_auth.html](https://support.f5.com/kb/en-us/products/big-ip_apm/manuals/product/apm_config_10_2_0/apm_config_server_auth.html) to read the F5BIG-IP documentation.

When you create the policy, you must set the following options to support BlackBerry 2FA:

- Set the authentication type to RADIUS
- Specify the IP address or FQDN of the computer that hosts the BlackBerry 2FA server
- Configure a timeout between 60 and 90 seconds for the connection between the VPN gateway and the BlackBerry 2FA server
- Set a unique shared secret
- Set the authentication port to 1812
- Verify MS-CHAP v2 is supported
- Turn off Accounting
- Specify the maximum number of login attempts

The policy must be assigned to each BlackBerry 2FA server in your environment.

### <span id="page-7-1"></span>**Configuring the connection to the BlackBerry 2FA server on a Barracuda SSL VPN**

If you are using Barracuda SSL VPN, you can configure the connection to the BlackBerry 2FA server by adding it as a RADIUS server. If you have more than one BlackBerry 2FA server in your environment, you must configure a separate RADIUS server for each.

For detailed instructions on how to configure Barracuda SSL VPN to connect to the BlackBerry 2FA server, visit <https://www.barracuda.com/support/knowledgebase/50160000000HZG9AAO>.

You must configure a RADIUS server with the following options to support BlackBerry 2FA:

- Set the authentication type to RADIUS
- Specify the IP address or FQDN of the computer that hosts the BlackBerry 2FA server
- Configure a timeout between 60 and 90 seconds for the connection between the VPN gateway and the BlackBerry 2FA server
- Set a unique shared secret
- Set the authentication port to 1812
- Verify MS-CHAP v2 is supported
- Turn off Accounting
- Specify the maximum number of login attempts

## <span id="page-8-0"></span>**Configuring the connection to the BlackBerry 2FA server on a strongSwan server**

To configure connectivity to the BlackBerry 2FA server on a strongSwan server, you must modify the ipsec.conf and the eap-radius.conf files.

For more information about these files and how to configure strongSwan, [visit https://www.strongswan.org/](https://www.strongswan.org/).

#### **ipsec.conf configuration**

The ipsec.conf file is located in the /etc directory. You must add a new "conn" section for the BlackBerry 2FA server. For example:

```
conn <name>
 keyexchange=ikev2 
 rightauth=eap-radius 
 rightsendcert=never 
  eap_identity=%any 
  auto=add
```
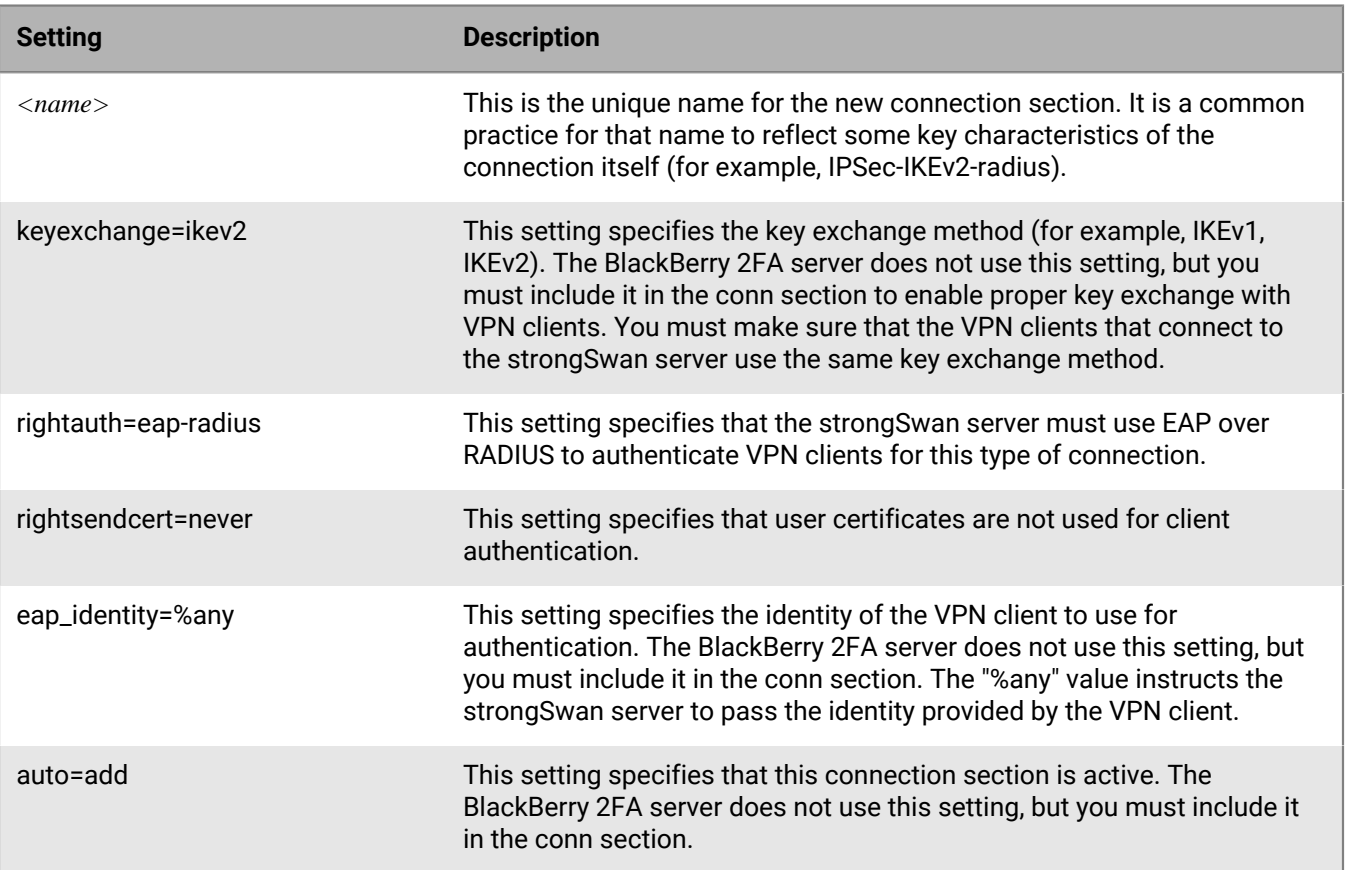

#### **eap-radius.conf configuration**

The eap-radius.conf file is located in the /etc/strongswan.d/charon directory. It specifies the details for EAP over RADIUS authentication. The default configuration file has all the settings that you must configure, but most of them are commented out and some of them do not have any value assigned. You must modify the required settings by removing the number sign (#) and setting their values as described in the following table.

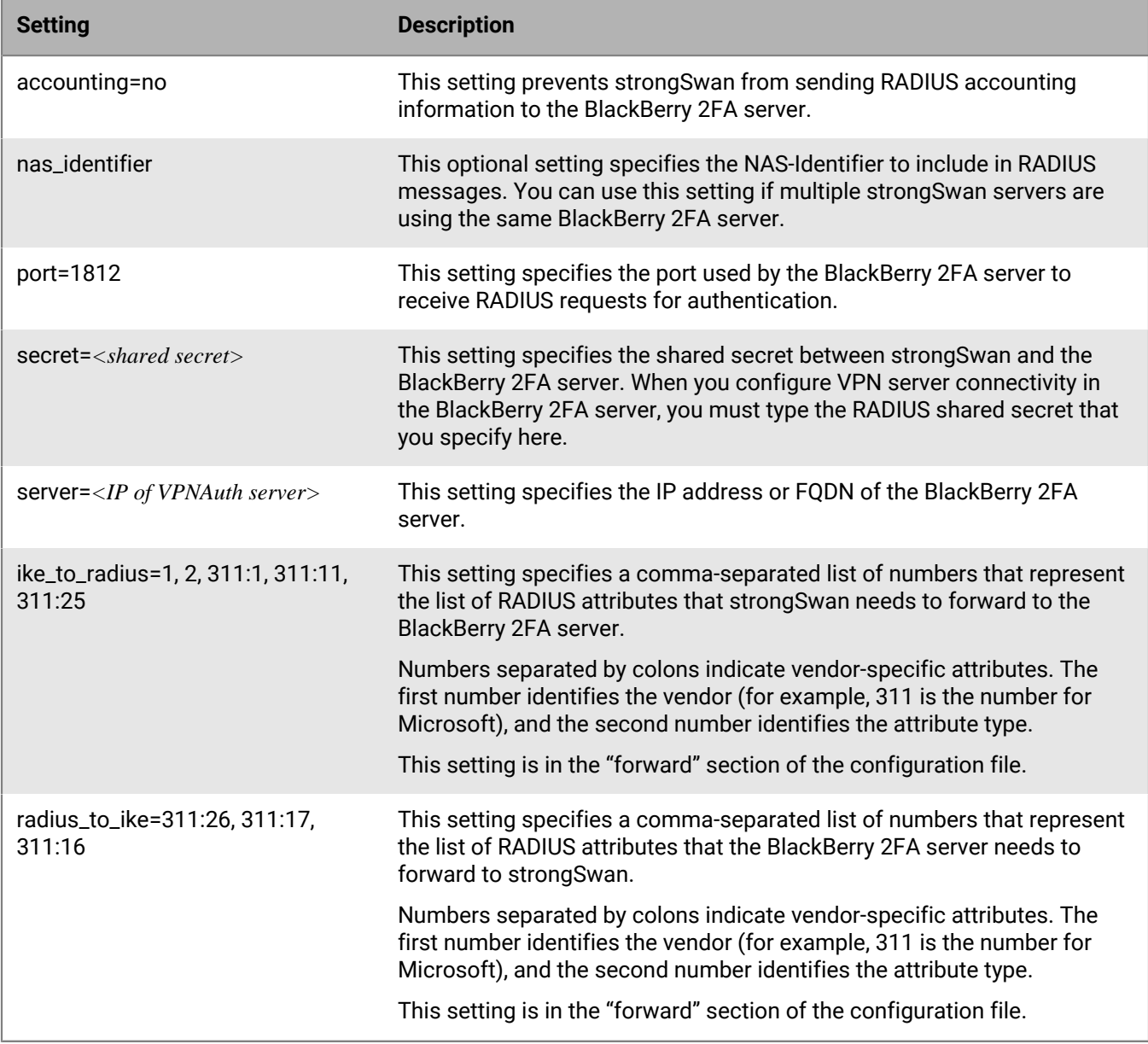

### <span id="page-9-0"></span>**Configure the BlackBerry 2FA server to connect to a VPN gateway**

**Before you begin:** Obtain the IP address and shared secret for the VPN gateways.

**1.** In the BlackBerry UEM management console, on the menu bar, click **Settings** > **External integration** > **BlackBerry 2FA server**.

- **2.** Click the BlackBerry 2FA server that you want to configure a VPN gateway for.
- **3.** In the VPN configuration section, click  $+$ .
- **4.** In the **VPN server name** field, type a unique name for the VPN gateway that you are connecting to.
- **5.** In the **VPN host** field, type the IP address of the VPN gateway.
- **6.** In the **Shared secret** and **Confirm shared secret** fields, type and confirm the shared secret of the VPN gateway.
- **7.** Optionally, override the BlackBerry 2FA app configuration. You can configure the following fields independent of one another. Fields left empty are ignored and the default values in the **Default device prompt** section are used.
	- a) Select **BlackBerry 2FA prompt for this VPN**.
	- b) In the **Title** field, type the title that you want the app to display in its message. For example, "Example Organization's VPN."
	- c) In the **Message** field, type the message that you want the app to display to users. This message explains to users what is required from them.
	- d) In the **Confirm button text** field, type the text that appears on the button users can tap to confirm secondfactor authentication.
	- e) In the **Decline button text** field, type the text that appears on the button users can tap to decline secondfactor authentication.
	- f) In the **Timeout (seconds)** field, type the amount of time, in seconds, before the authentication transaction expires.
- **8.** Click **Add**.
- **9.** Repeat these steps for each VPN gateway that you want to add.

**10.**Click **Save**.

### <span id="page-10-0"></span>**Update a connection to a VPN gateway**

- **1.** In the BlackBerry UEM management console, on the menu bar, click **Settings** > **External integration** > **BlackBerry 2FA server**.
- **2.** Click the name of the 2FA server that you want to configure.
- **3.** Click the name of the VPN server that you want to update.
- **4.** Update the configuration as needed. For more information, see steps 4 through 7 of [Configure the BlackBerry](#page-9-0) [2FA server to connect to a VPN gateway.](#page-9-0)
- **5.** Click **Add**.
- **6.** Click **Save**.

### <span id="page-10-1"></span>**Delete a connection to a VPN gateway**

- **1.** In the BlackBerry UEM management console, on the menu bar, click **Settings** > **External integration** > **BlackBerry 2FA server**.
- **2.** Beside the VPN server that you want to delete, click  $\times$ .
- **3.** Click **Yes**.
- **4.** Click **Save**.

## <span id="page-11-0"></span>**Configure the connection to the REST API endpoint**

The BlackBerry 2FA server's REST API endpoint is protected using server-authenticated HTTPS. You must configure your custom services to trust the BlackBerry 2FA server. You have the following options:

- You can use the default self-signed certificate generated during installation of the BlackBerry 2FA server. The default self-signed certificate is located in bb2fa-config/restkeystore.jks. Your client application must be configured to trust this certificate explicitly. The default server port is 5443.
- You can supply your own CA-signed certificate by importing it into a Java keystore under the "bb2fa" alias (RSA 2048 is recommended as the key algorithm). Copy the keystore file into the bb2fa-config directory and update the keystore file name and password on the BlackBerry 2FA server configuration page in BlackBerry UEM.

In all cases, the custom services are authenticated using HTTP basic authentication (username and password), which are sent as headers in the request.

- **1.** In the BlackBerry UEM management console, on the menu bar, click **Settings** > **External integration** > **BlackBerry 2FA server**.
- **2.** Click the name of the 2FA server that you want to configure.
- **3.** In the **REST interface configuration** section, enter the information.
- **4.** Click **Save**.

## <span id="page-11-1"></span>**Configuring REST API endpoint connectivity**

To configure connectivity between client apps and the BlackBerry 2FA server's REST API endpoint, you must configure your client applications to trust the BlackBerry 2FA server.

The client apps are authenticated using HTTP basic authentication (user name and password) which are sent as headers in the request. The REST API endpoint is protected using server authenticated HTTPS (https://*<hostname>*:*<port>*/*<prefix>*/) . The default port is 5443 and the default prefix is "rest." The following REST requests are supported on the endpoint:

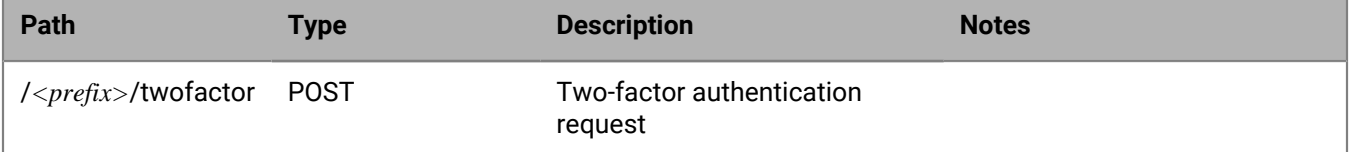

The request message is sent using HTTP POST and is formatted as JSON, with the following parameters:

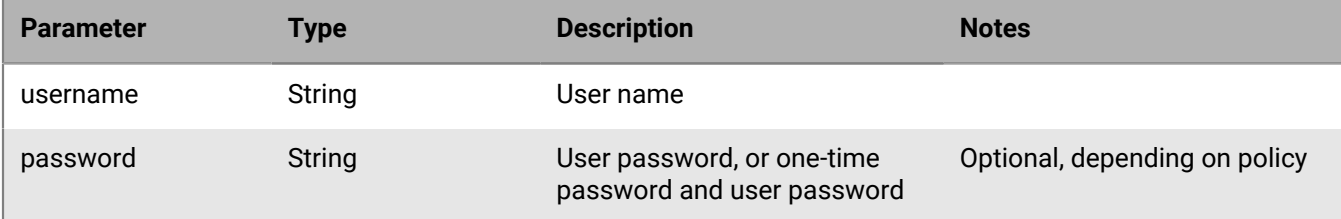

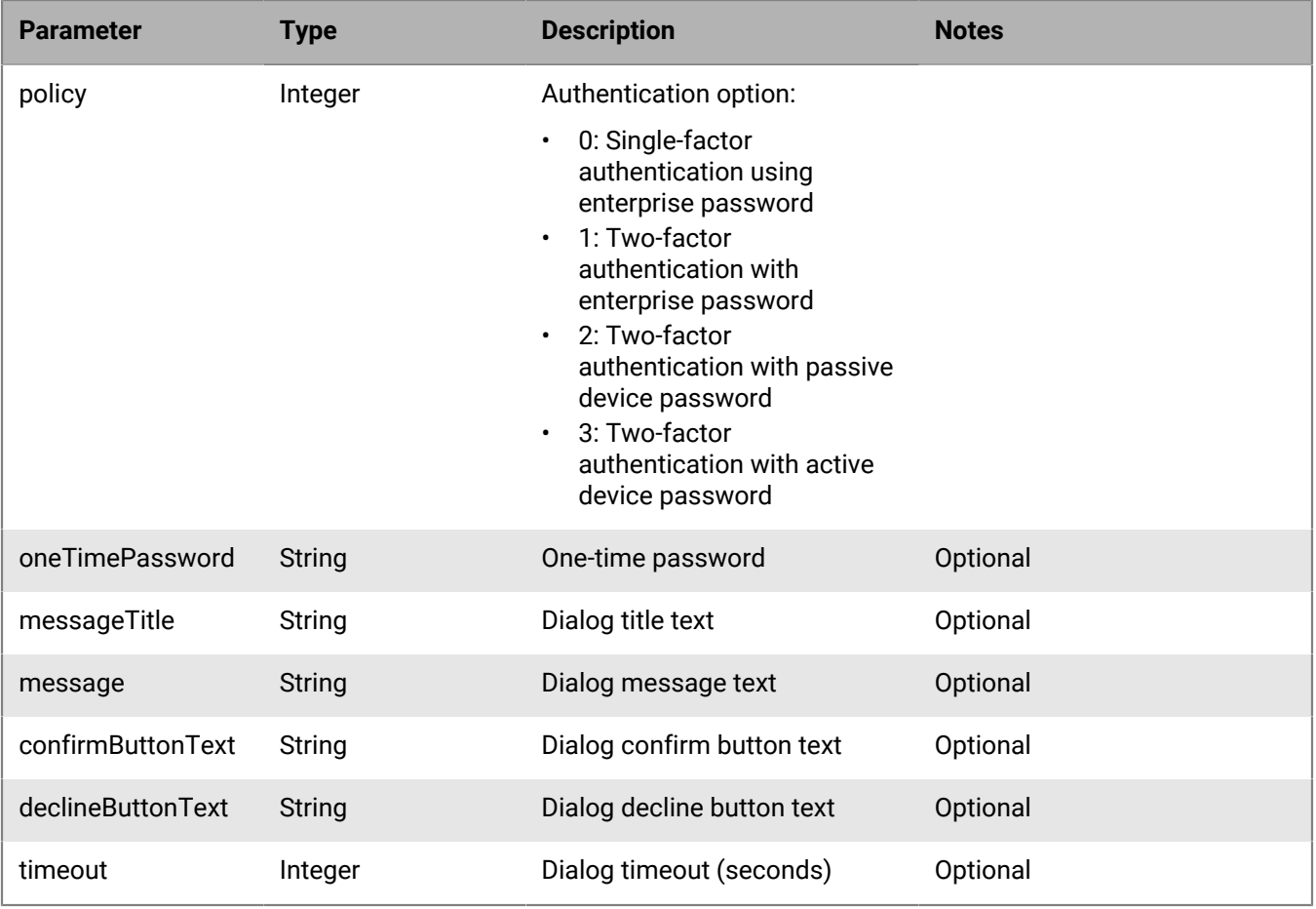

The response message body is formatted as JSON, with the following parameter:

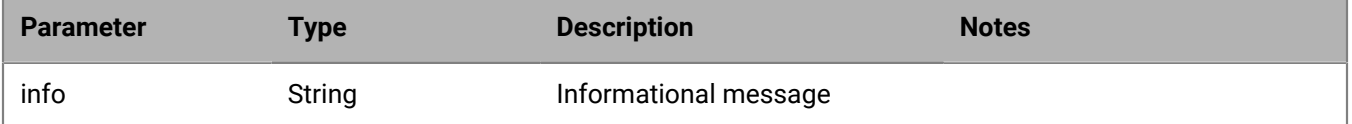

The response message also includes the following HTTP status codes:

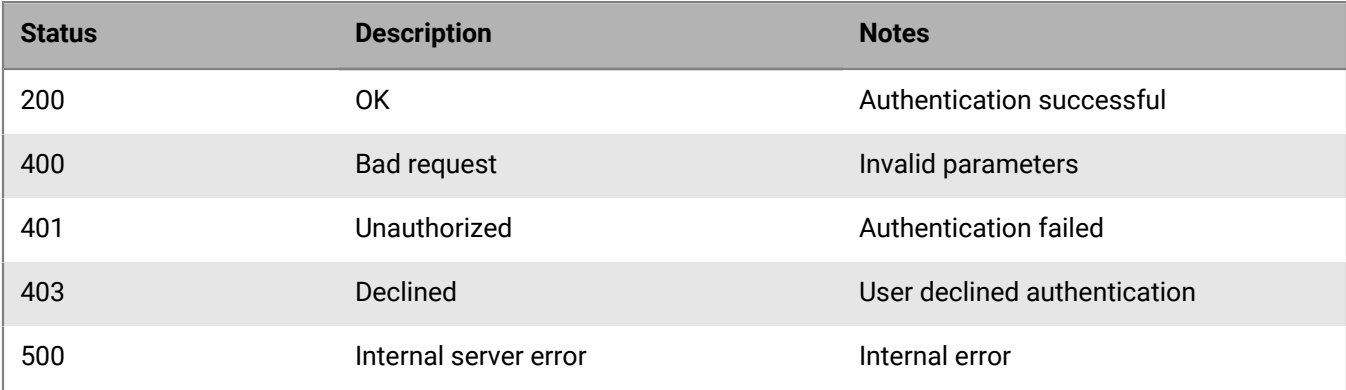

## <span id="page-13-0"></span>**Create a REST API client in the BlackBerry 2FA server**

- **1.** In the BlackBerry UEM management console, on the menu bar, click **Settings** > **External integration** > **BlackBerry 2FA server**.
- **2.** Click the name of the 2FA server that you want to configure.
- **3.** In the **REST client configuration** section, click  $+$ .
- **4.** In the **REST client name** field, type a friendly name for the client.
- **5.** In the **REST client ID** field, type a name for the client that will be associated with the password.
- **6.** In the **Password** field, type a password.The password must have a minimum of eight characters
- **7.** In the **Confirm password** field, retype the password.
- **8.** Click **Add**.
- **9.** Repeat these steps for each client that you want to add.
- **10.**Click **Save**.

## <span id="page-14-0"></span>**Enable MS-CHAP authentication for users in a domain**

You can enable a BlackBerry 2FA server to support MS-CHAPv1 and MS-CHAPv2 authentication for RADIUS requests (for example, requests that come from a VPN gateway) for users that are a member of the selected domain. The domain is available for this option because the 2FA server is running on a host that is joined to an Active Directory domain to which BlackBerry UEM is also connected.

- **1.** In the BlackBerry UEM management console, on the menu bar, click **Settings** > **External integration** > **BlackBerry 2FA server**.
- **2.** Click the name of the 2FA server that you want to configure.
- **3.** In the **Active directory configuration** section, select the domain for which you want to enable MS-CHAP authentication. To disable MS-CHAP authentication, deselect the domain.
- **4.** Click **Save**.

# <span id="page-15-0"></span>**Configure the BlackBerry 2FA app**

You can customize the default message that BlackBerry 2FA displays to users when they connect to your resources. You can also set the amount of time, in seconds, before the authentication prompt expires.

You can also override these settings for each VPN gateway that you configure. For more information about configuring VPN gateways, see [Configure the BlackBerry 2FA server to connect to a VPN gateway.](#page-9-0)

- **1.** In the BlackBerry UEM management console, on the menu bar, click **Settings** > **External integration** > **BlackBerry 2FA server**.
- **2.** Click the name of the 2FA server that you want to configure.
- **3.** In the **Default device prompt** section, do the following:
	- a) In the **Title** field, type the title that you want the app to display in its message. For example, "Example Organization's VPN."
	- b) In the **Message** field, type the message that you want the app to display to users. This message explains to users what is required from them.
	- c) In the **Confirm button text** field, type the text that appears on the button users can tap to confirm secondfactor authentication.
	- d) In the **Decline button text** field, type the text that appears on the button users can tap to decline secondfactor authentication.
	- e) In the **Timeout (seconds)** field, type the amount of time, in seconds, before the authentication transaction expires.
- **4.** Click **Save**.

## <span id="page-16-0"></span>**Assign a VPN gateway or REST client configuration to a user group**

To authorize users to use VPN or REST clients, you must assign a VPN gateway or REST client configuration to user groups. You can create user groups that include the users that you want to assign the configurations to. Users can only use the configurations that are assigned to them.

**Before you begin:** Do one of the following:

- [Configure the BlackBerry 2FA server to connect to a VPN gateway](#page-9-0)
- [Create a REST API client in the BlackBerry 2FA server](#page-13-0)
- **1.** In the BlackBerry UEM management console, on the menu bar, click **Groups** > **User**.
- **2.** Either create a new group or click the name of the group you want to assign a configuration to.
- **3.** Click the **BlackBerry 2FA** tab.
- 4. Click  $+$ .
- **5.** Choose a device client configuration from the drop-down.
- **6.** Click **Assign**.

## <span id="page-17-0"></span>**Installing the BlackBerry 2FA app on devices**

BlackBerry 2FA is available for iOS,Android, and BlackBerry 10 devices.

#### **iOS and Android devices**

For iOS and Android devices, BlackBerry 2FA features are included in the BlackBerry UEM Client app. Users must download the BlackBerry UEM Client to activate their device with BlackBerry UEM to use 2FA.

Users can download the BlackBerry UEM Client app from Google Play and the App Store.

#### **BlackBerry 10 devices**

For BlackBerry 10 devices, you must send the BlackBerry 2FA app to the devices using BlackBerry UEM. Perform the following actions using BlackBerry UEM :

- If necessary, use the BlackBerry UEM management console to specify a shared network location for internal apps.
- In the BlackBerry UEM management console, add the BlackBerry 2FA app file (.bar) as an internal app. The BlackBerry 2FA app is located here: [https://swdownloads.blackberry.com/Downloads/entry.do?](https://swdownloads.blackberry.com/Downloads/entry.do?code=0C52D419A421FB13BB58357E67B7FB4B) [code=0C52D419A421FB13BB58357E67B7FB4B](https://swdownloads.blackberry.com/Downloads/entry.do?code=0C52D419A421FB13BB58357E67B7FB4B)
- In the BlackBerry UEM management console, assign the app to user accounts or groups.

For devices with a work space, the app is installed in the work space. Users can also install it using BlackBerry World for Work if you do not make the installation mandatory.

For more information about sending apps, see the [BlackBerry UEM administration content.](https://docs.blackberry.com/en/endpoint-management/blackberry-uem/12_10/administration/managing-apps)

## <span id="page-18-0"></span>**Architecture: BlackBerry 2FA high availability**

BlackBerry 2FA supports active-active high availability. You can install multiple instances of the BlackBerry 2FA server to provide load-balancing for authentication requests and to promote reliability.

The following diagram shows a high availability scenario. Some VPN solutions might include a load balancer, and in that scenario a separate load balancer is not required.

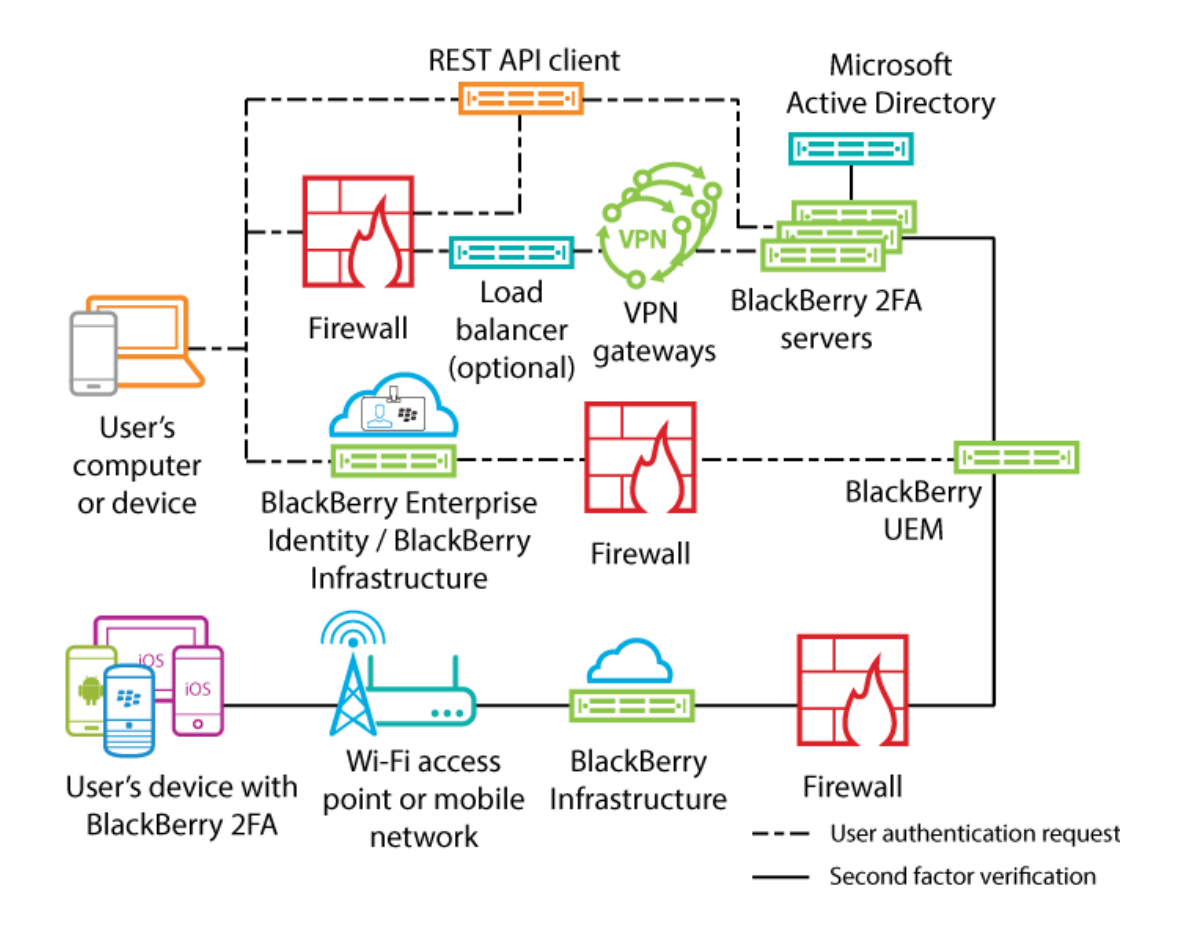

### <span id="page-18-1"></span>**Configuring the BlackBerry 2FA server for high availability**

You can use the same ports for all BlackBerry 2FA servers.

To maintain the unique encryption of configuration information, it is recommended that you do not copy the bb2fa-config.json file between BlackBerry 2FA servers. You must configure each server separately in the BlackBerry UEM management console.

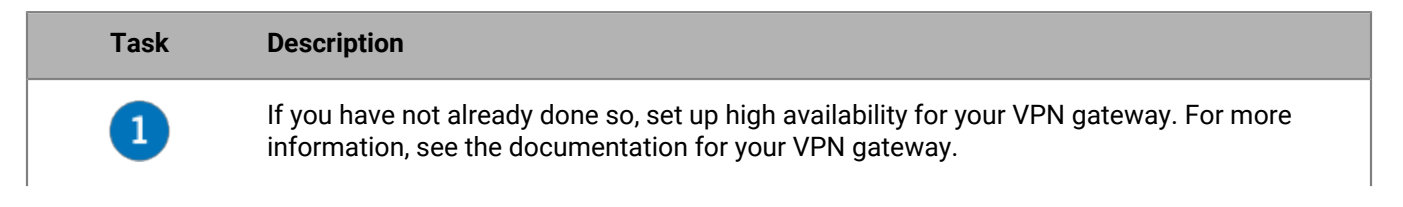

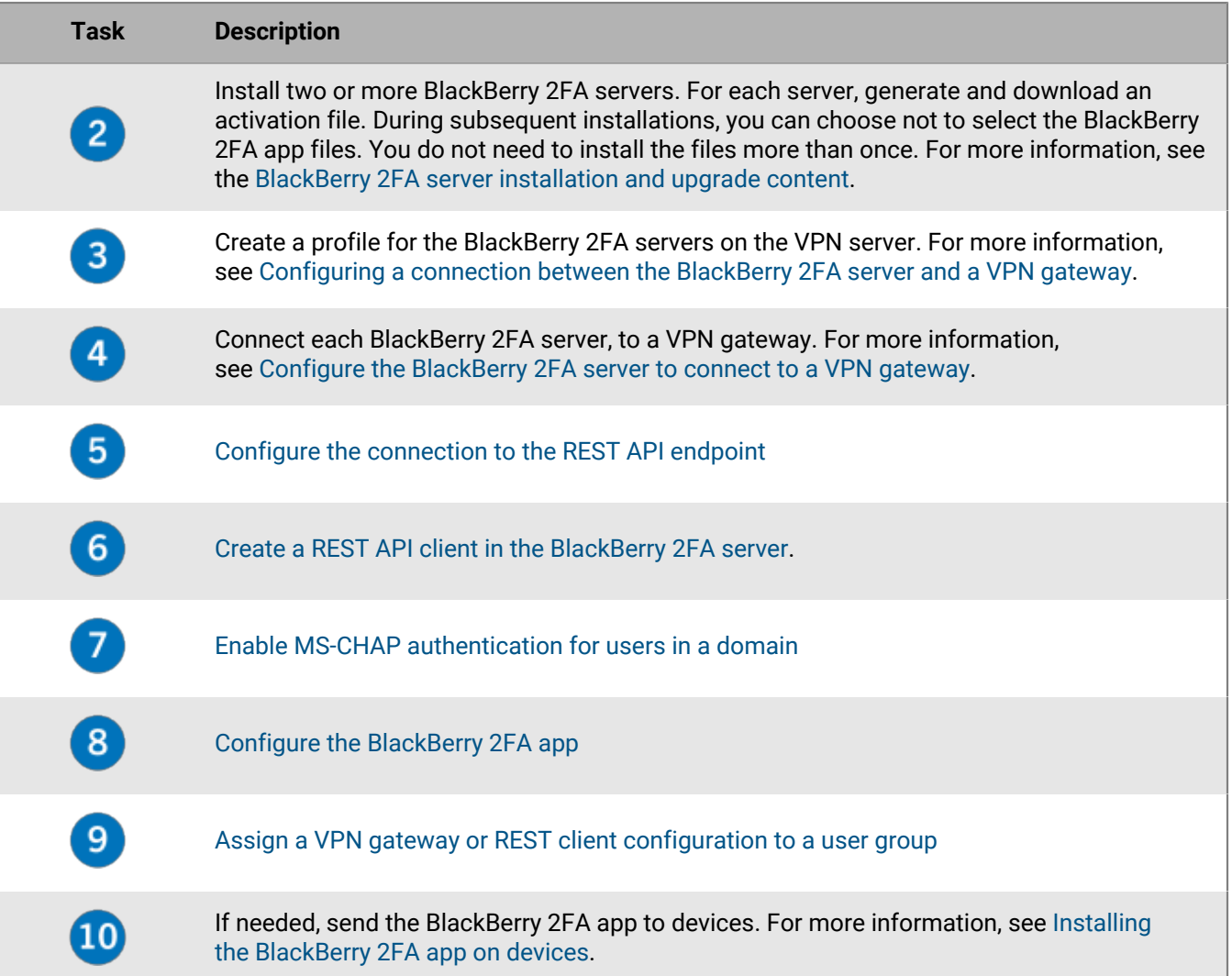

# <span id="page-20-0"></span>**Logging and reporting**

The BlackBerry 2FA stores its log files in *<install\_dir>*\logs. There are four log files:

- The bb2fa.log is the main log file that includes all the messages that the BlackBerry 2FA server writes. For example, it includes startup and shutdown messages and messages related to the progress of authentication.
- The key\_log.txt is the file that contains messages related to the creation and status of the keys that the BlackBerry 2FA server requires to protect sensitive information such as passwords.
- The bb2fa-audit.log is a comma-delimited audit file that records each authentication request that the BlackBerry 2FA server made.
- The winrun\_log.txt is the file that contains messages specific to the startup and running of the BlackBerry 2FA server when you run it in Windows Services.

BlackBerry 2FA uses the Apache log4j logging tool for logging. By default, the BlackBerry 2FA server writes log messages at the Info level.

The BlackBerry 2FA server creates new log and audit files daily. When the log or audit file is created, the previous log or audit file is time-stamped as bb2fa.*<date>*.log or b2fa-audit.log.*<date>*.

You can change the logging level and where BlackBerry 2FA stores the log and audit files using the log4j.properties file in *<install\_dir>*\bb2fa-config. For more information, [visit http://logging.apache.org/log4j/2.x/](http://logging.apache.org/log4j/2.x/) to read the *Apache log4j 2 User's Guide*.

### <span id="page-20-1"></span>**Auditing authentication requests**

#### **BlackBerry 2FA server**

The BlackBerry 2FA server records each authentication request that it makes in an audit log file when the request expires. The audit log file includes the following information about each request:

- Date
- Time
- Transaction ID
- Client name
- Client IP address
- Username
- Authentication option
- BlackBerry 10 devices assigned to the user
- Third-party devices assigned to the user
- BlackBerry OS devices assigned to the user
- Device that responded to the authentication request
- Time (in seconds) it took to complete the authentication request
- Result of the request

#### For example:

```
2015-11-05,13:27:17.822,50dbe1cc,radtest,10.135.41.74,caperez,ENTERPRISE_PW,
[BESNameOne:BB10:2fff369:OK],[BES12-TEST:THIRDPARTY: 1fdf6d37-4f21-4516-b43f-
c90be83f646c:OK],[BESNameOne:BBOS:2fff367:OK],[BBOS:2fff367],6.742,AUTH_SUCCEEDED
```
The audit log file is a comma-delimited file that you can open in any software that supports CSV. It is named bb2fa-audit.log and is stored in *<install\_dir>*\logs.

#### **BlackBerry UEM**

For information about BlackBerry UEM logging, see the [BlackBerry UEM administration content](https://docs.blackberry.com/en/endpoint-management/blackberry-uem/12_10/administration/amo1406139545950).

### <span id="page-21-0"></span>**Centralize logging or auditing using syslog**

You can configure the BlackBerry 2FA server so that it writes its log files, its audit files, or both to a centralized syslog server instead of local files.

**Note:** This task demonstrates one way to centralize logging. For more information about how to configure logging, [visit http://logging.apache.org/log4j/2.x/](http://logging.apache.org/log4j/2.x/) to read the *Apache log4j 2 User's Guide* .

- **1.** Browse to the  $\langle$ install  $dir$ >\bb2fa-config folder.
- **2.** Back up the log4j.properties file.
- **3.** Open the log4j.properties file in a text editor.
- **4.** To send log messages to a central syslog server, perform the following actions:
	- a) Change the value of  $log4j$ . rootLogger to one of the following:
		- To write log messages only to a syslog server, ALL, syslog
		- To write log messages locally and to a syslog server, ALL, logfile, syslog
	- b) Add the following lines:

```
log4j.appender.syslog=org.apache.log4j.net.SyslogAppender
log4j.appender.SYSLOG.Threshold=INFO 
log4j.appender.SYSLOG.syslogHost=<hostname>:<port>
log4j.appender.SYSLOG.layout=org.apache.log4j.PatternLayout
log4j.appender.SYSLOG.layout.ConversionPattern=[%-5p] %c - %m%n
```
- c) Set the value of log4j.appender.syslog.syslogHost to the host name and port of your syslog server.
- d) Optionally, to remove local logging, delete the following lines:

```
# Log file output
log4j.appender.logfile=org.apache.log4j.DailyRollingFileAppender
log4j.appender.logfile.layout=org.apache.log4j.PatternLayout
log4j.appender.logfile.layout.ConversionPattern=%d{ISO8601} [%-5p] (%t) %c -
\mathrm{km}\mathrm{8n}log4j.appender.logfile.datePattern='.'yyyy-MM-dd
log4j.appender.logfile.Threshold = INFO
log4j.appender.logfile.append=true
log4j.appender.logfile.File=logs/bb2fa.log
```
- **5.** To send audit messages to a central syslog server, perform the following actions:
	- a) Change the value of  $log_4$ j.logger.auditLogger to one of the following:
		- To write audit messages only to a syslog server, ALL, auditsyslog
		- To write audit messages locally and to a syslog server, ALL, auditfile, auditsyslog
	- b) Add the following lines:

```
log4j.appender.auditsyslog=org.apache.log4j.net.SyslogAppender 
log4j.appender.auditsyslog.Threshold = INFO 
log4j.appender.auditsyslog.syslogHost=<hostname>:<port>
log4j.appender.auditsyslog.layout=org.apache.log4j.PatternLayout 
log4j.appender.auditsyslog.layout.ConversionPattern=%d{yyyy-MM-dd},
%d{HH:mm:ss.SSS},%m%n
```
- c) Set the value of  $log4j$ . appender. syslog. syslogHost to the host name and port of your syslog server. You must use a different port for the audit file than for the log file.
- d) Optionally, to remove local auditing, delete the following lines:

```
# Audit log output
log4j.appender.auditfile=org.apache.log4j.DailyRollingFileAppender
log4j.appender.auditfile.layout=org.apache.log4j.PatternLayout
log4j.appender.auditfile.layout.ConversionPattern=%d{yyyy-MM-dd},
%d{HH:mm:ss.SSS},%m%n
log4j.appender.auditfile.datePattern='.'yyyy-MM-dd
log4j.appender.auditfile.Threshold = INFO
log4j.appender.auditfile.append=true
log4j.appender.auditfile.File=logs/bb2fa-audit.log
```
- **6.** Save your changes.
- **7.** In Windows Services, restart the BlackBerry 2FA service.

#### **Example log4j.properties file with syslog and local logging**

```
log4j.rootLogger=ALL, logfile, syslog
log4j.logger.auditLogger=ALL, auditfile, auditsyslog
# We want to control the output Apache CFX and Jetty, 
# which are very verbose at the DEBUG level
log4j.logger.org.apache.cxf=INFO
log4j.logger.org.eclipse.jetty=INFO
# Redirect logs to a local log file
log4j.appender.logfile=org.apache.log4j.DailyRollingFileAppender
log4j.appender.logfile.layout=org.apache.log4j.PatternLayout
log4j.appender.logfile.layout.ConversionPattern=%d{ISO8601} [%-5p] (%t) %c - %m%n
log4j.appender.logfile.datePattern='.'yyyy-MM-dd
log4j.appender.logfile.Threshold = INFO
log4j.appender.logfile.append=true
log4j.appender.logfile.File=logs/bb2fa.log
# Redirect logs to a remote syslog server
log4j.appender.syslog=org.apache.log4j.net.SyslogAppender 
log4j.appender.syslog.Threshold = INFO 
log4j.appender.syslog.syslogHost=syslog.example.com:514
log4j.appender.syslog.layout=org.apache.log4j.PatternLayout 
log4j.appender.syslog.layout.ConversionPattern=[%-5p] %c - %m%n
# Redirect audit messages to a local audit file
log4j.appender.auditfile=org.apache.log4j.DailyRollingFileAppender
log4j.appender.auditfile.layout=org.apache.log4j.PatternLayout
log4j.appender.auditfile.layout.ConversionPattern=%d{yyyy-MM-dd},%d{HH:mm:ss.SSS},
\mathrm{km}\mathrm{8n}log4j.appender.auditfile.datePattern='.'yyyy-MM-dd
log4j.appender.auditfile.Threshold = INFO
log4j.appender.auditfile.append=true
log4j.appender.auditfile.File=logs/bb2fa-audit.log
# Redirect audit messages to a remote syslog server 
#(you need a different port to generate a different file)
log4j.appender.auditsyslog=org.apache.log4j.net.SyslogAppender 
log4j.appender.auditsyslog.Threshold = INFO
```
log4j.appender.auditsyslog.syslogHost=syslog.example.com:515 log4j.appender.auditsyslog.layout=org.apache.log4j.PatternLayout log4j.appender.auditsyslog.layout.ConversionPattern=%d{yyyy-MM-dd}, %d{HH:mm:ss.SSS},%m%n

# <span id="page-24-0"></span>**Authentication options**

BlackBerry 2FA offers the following authentication options:

**Note:** If a user is assigned any two-factor option, they are also automatically allowed to use an OTP token if one is assigned to the user.

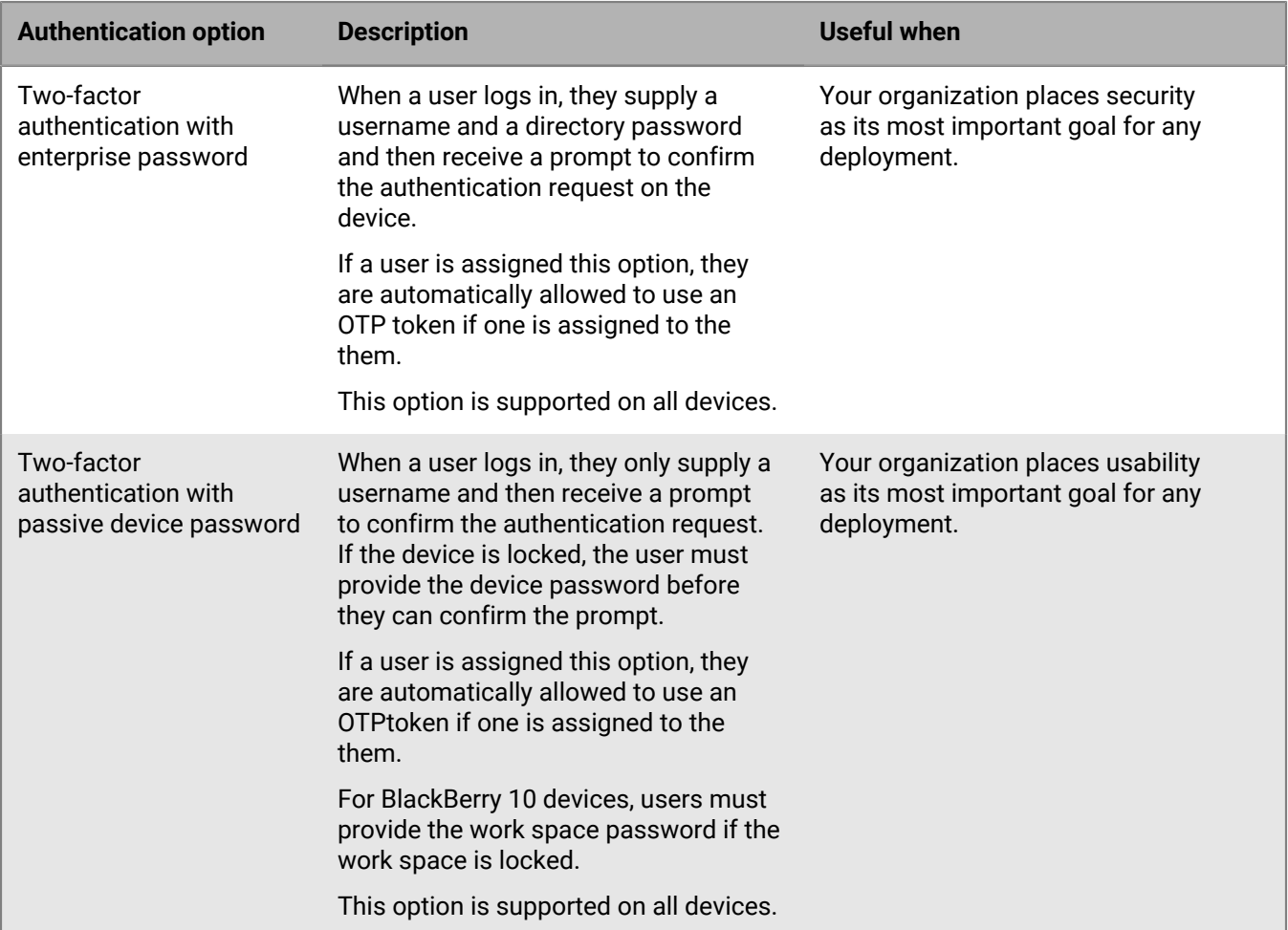

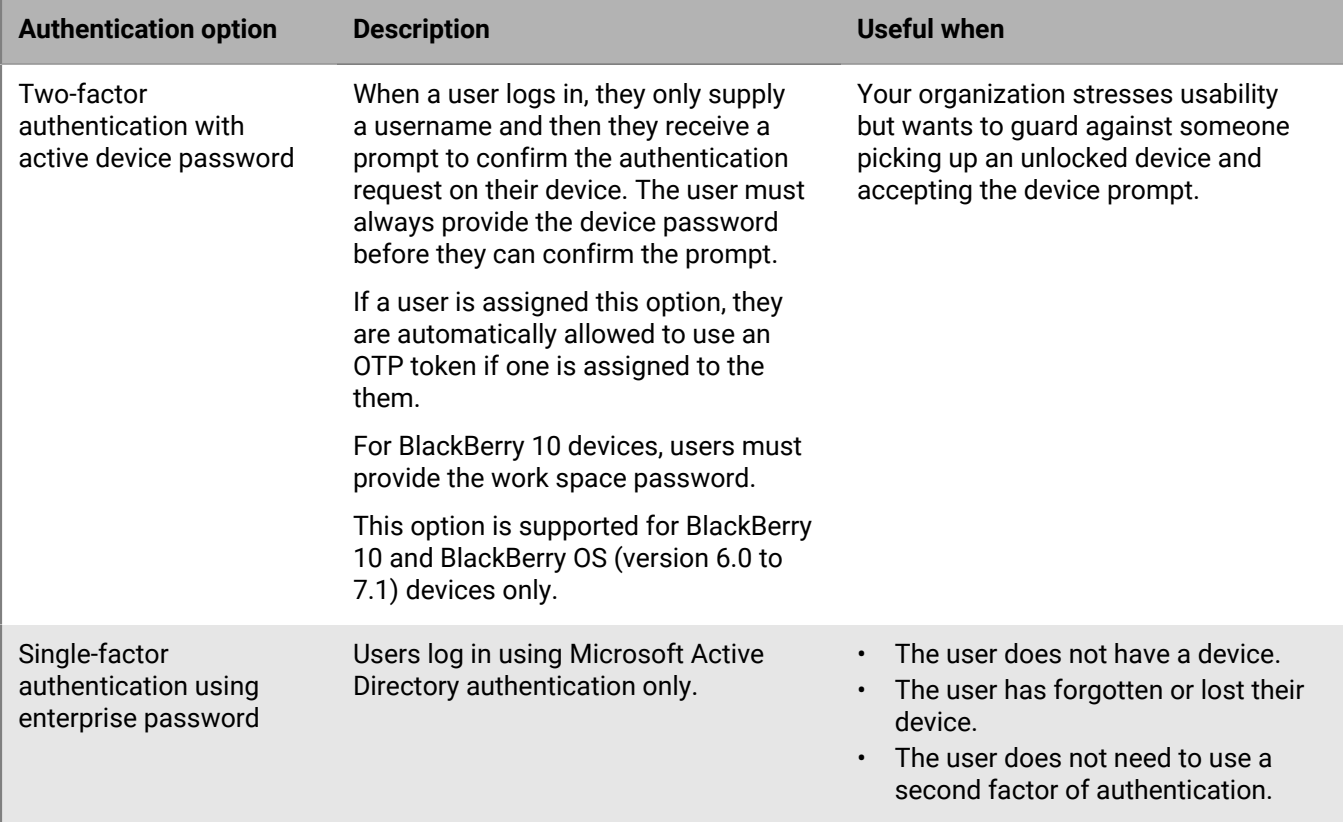

**Note:** In BlackBerry 2FA version 2.5, you can configure user authentication options in several different ways. By default, authentication options are configured using a BlackBerry 2FA profile in BlackBerry UEM. However, you can override this default configuration for authentication requests sent through the REST API or through VPN gateways and other RADIUS clients. For more information, see [Configuring REST API endpoint connectivity](#page-11-1) or [Configuring a connection between the BlackBerry 2FA server and a VPN gateway.](#page-5-0)

## <span id="page-26-0"></span>**Usernames, passwords, and directories**

BlackBerry 2FA authenticates users that are available in a directory. Both the BlackBerry 2FA server and BlackBerry UEM are connected to these directories. Based on how these connections are configured, BlackBerry 2FA supports four user types:

- Users in a Microsoft Active Directory domain that is connected to both a BlackBerry 2FA server and BlackBerry UEM
- Users in a Microsoft Active Directory domain that is not connected to a BlackBerry 2FA server but is connected to BlackBerry UEM
- Users in an LDAP directory that is connected to BlackBerry UEM
- Users in a local BlackBerry UEM directory

When a user logs in, they must supply a username, and optionally, a password.

#### **Username**

The username must resolve to a unique user entry in a directory. If the user cannot be uniquely resolved, an authentication request will fail. To specify the directory in which the user resides, the user must be identifed according to following usernanes for each type of user:

- The following usernames are supported for users in a Microsoft Active Directory domain that is connected to both a BlackBerry 2FA server and BlackBerry UEM. These users can authenticate using PAP, MSCHAPv1, MSCHAPv2 and EAP-MSCHAPv2 and can be configured to use authorization groups for each REST API client and authentication override groups for each VPN gateway.
	- <username> (e.g. jsmith)
	- <username>@<NetBIOS domain name> (e.g. jsmith@company)
	- <NetBIOS domain name>\<username> (e.g. company\jsmith)
	- <email address> (e.g. jsmith@company.com)
- The following usernames are supported for users in a Microsoft Active Directory domain that is not connected to a BlackBerry 2FA server but is connected to BlackBerry UEM. These users can authenticate using only PAP. <username> (e.g. jsmith)
	- <username>@<NetBIOS domain name> (e.g. jsmith@company)
	- <NetBIOS domain name>\<username> (e.g. company\jsmith)
	- <email address> (e.g. jsmith@company.com)
- The following usernames are supported for users in a LDAP directory that is connected to BlackBerry UEM. These users must authenticate with PAP.

**Note:** The BlackBerry 2FA server cannot connect to this directory.

<username> (e.g. jsmith)

<username>@<directory FQDN> (e.g. jsmith@company.ldap.net)

<directory FQDN>\<username> (e.g. company.ldap.net\jsmith)

<email address> (e.g. jsmith@company.com)

• The following usernames are supported for users in a local BlackBerry UEM directory. These users must authenticate with PAP.

**Note:** The BlackBerry 2FA server cannot connect to this directory.

<username> (e.g. jsmith)

<username>@local (e.g. jsmith@local)

- local\<username> (e.g. local\jsmith)
- <email address> (e.g. jsmith@company.com)

#### **Password**

When a user logs in, they must supply a directory password depending on the authentication option they are configured to use.

If a user is authenticating using a one-time password (OTP) token, they must supply the OTP and their directory password regardless of the two-factor authentication option they are configured to use.

- To log in to a VPN, the user must enter both the OTP and the directory password in the password field. The OTP is typed first, then the directory passord, and no spaces or separators may be added.
- When logging in from a client connected to a REST API, the user must enter the directory password in the password field and then enter the OTP in a dedicated OTP field.

# <span id="page-28-0"></span>**REST API endpoint**

The BlackBerry 2FA server has an external REST API endpoint that extends BlackBerry 2FA to custom services like web applications and SIP client applications. You can use the BlackBerry 2FA server configuration page in the BlackBerry UEM management console to create a REST client. For more information, see [Configuring REST API](#page-11-1) [endpoint connectivity.](#page-11-1)

# <span id="page-29-0"></span>**VPN gateways**

You can use the BlackBerry 2FA server configuration page in the BlackBerry UEM management console to create a connection to a VPN gateway. The connection between a VPN gateway and the BlackBerry 2FA server is established using RADIUS. For more information, see [Configuring a connection between the BlackBerry](#page-5-0) [2FA server and a VPN gateway](#page-5-0).

## <span id="page-30-0"></span>**Glossary**

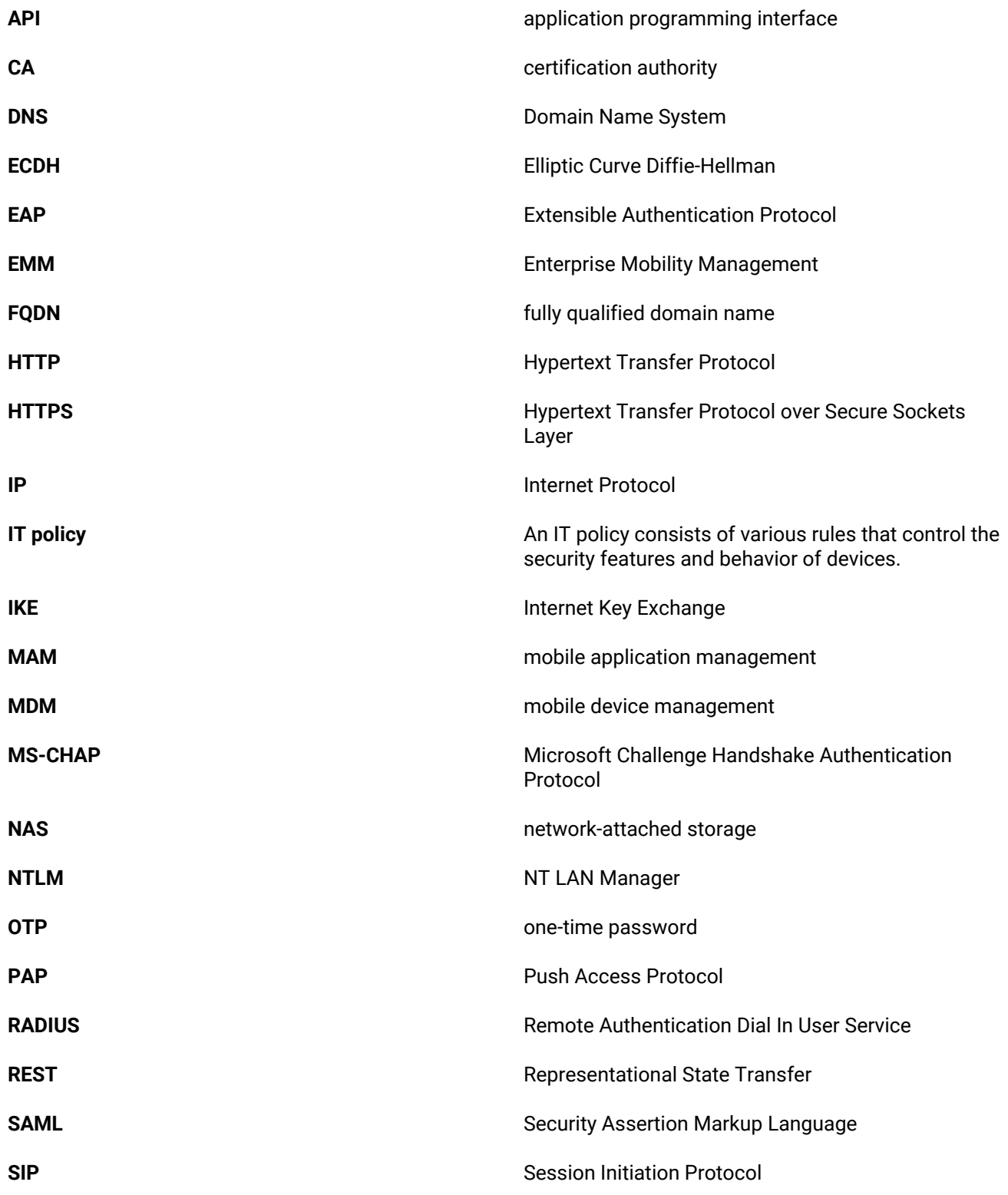

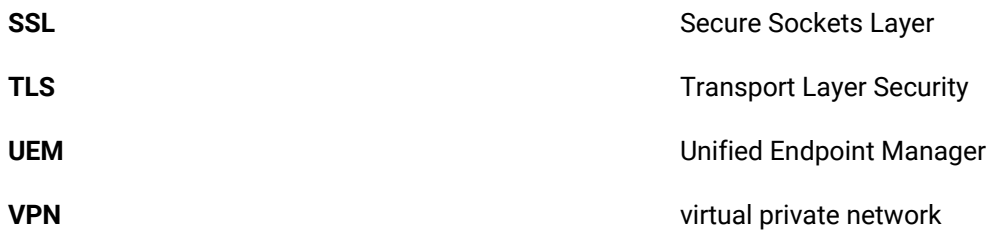

## <span id="page-32-0"></span>**Legal notice**

©2018 BlackBerry Limited. Trademarks, including but not limited to BLACKBERRY, BBM, BES, EMBLEM Design, ATHOC, MOVIRTU and SECUSMART are the trademarks or registered trademarks of BlackBerry Limited, its subsidiaries and/or affiliates, used under license, and the exclusive rights to such trademarks are expressly reserved. All other trademarks are the property of their respective owners.

Android and G Suiteare trademarks of Google Inc. Apache log4j is a trademark of The Apache Software Foundation. Barracuda is a trademark of Barracuda Networks, Inc. Boxis including without limitation, either a trademark, service mark or registered trademark of Box, Inc. Cisco and Cisco AnyConnect are trademarks of Cisco Systems, Inc. and/or its affiliates in the United States and certain other countries. Citrix and NetScaler are trademarks of Citrix Systems, Inc. and/or one or more of its subsidiaries, and may be registered in the United States Patent and Trademark Office and in other countries.F5 and BIG-IP iOS is a trademark of Cisco Systems, Inc. and/or its affiliates in the U.S. and certain other countries. iOS® is used under license by Apple Inc. Java and JavaScript are trademarks of Oracle and/or its affiliates. Microsoft, Active Directory, Internet Explorer, SQL Server, Windows, and Windows Phone are either registered trademarks or trademarks of Microsoft Corporation in the United States and/or other countries. Salesforce is a trademark of salesforce.com, inc. and is used here with permission.All other trademarks are the property of their respective owners.

This documentation including all documentation incorporated by reference herein such as documentation provided or made available on the BlackBerry website provided or made accessible "AS IS" and "AS AVAILABLE" and without condition, endorsement, guarantee, representation, or warranty of any kind by BlackBerry Limited and its affiliated companies ("BlackBerry") and BlackBerry assumes no responsibility for any typographical, technical, or other inaccuracies, errors, or omissions in this documentation. In order to protect BlackBerry proprietary and confidential information and/or trade secrets, this documentation may describe some aspects of BlackBerry technology in generalized terms. BlackBerry reserves the right to periodically change information that is contained in this documentation; however, BlackBerry makes no commitment to provide any such changes, updates, enhancements, or other additions to this documentation to you in a timely manner or at all.

This documentation might contain references to third-party sources of information, hardware or software, products or services including components and content such as content protected by copyright and/or thirdparty websites (collectively the "Third Party Products and Services"). BlackBerry does not control, and is not responsible for, any Third Party Products and Services including, without limitation the content, accuracy, copyright compliance, compatibility, performance, trustworthiness, legality, decency, links, or any other aspect of Third Party Products and Services. The inclusion of a reference to Third Party Products and Services in this documentation does not imply endorsement by BlackBerry of the Third Party Products and Services or the third party in any way.

EXCEPT TO THE EXTENT SPECIFICALLY PROHIBITED BY APPLICABLE LAW IN YOUR JURISDICTION, ALL CONDITIONS, ENDORSEMENTS, GUARANTEES, REPRESENTATIONS, OR WARRANTIES OF ANY KIND, EXPRESS OR IMPLIED, INCLUDING WITHOUT LIMITATION, ANY CONDITIONS, ENDORSEMENTS, GUARANTEES, REPRESENTATIONS OR WARRANTIES OF DURABILITY, FITNESS FOR A PARTICULAR PURPOSE OR USE, MERCHANTABILITY, MERCHANTABLE QUALITY, NON-INFRINGEMENT, SATISFACTORY QUALITY, OR TITLE, OR ARISING FROM A STATUTE OR CUSTOM OR A COURSE OF DEALING OR USAGE OF TRADE, OR RELATED TO THE DOCUMENTATION OR ITS USE, OR PERFORMANCE OR NON-PERFORMANCE OF ANY SOFTWARE, HARDWARE, SERVICE, OR ANY THIRD PARTY PRODUCTS AND SERVICES REFERENCED HEREIN, ARE HEREBY EXCLUDED. YOU MAY ALSO HAVE OTHER RIGHTS THAT VARY BY STATE OR PROVINCE. SOME JURISDICTIONS MAY NOT ALLOW THE EXCLUSION OR LIMITATION OF IMPLIED WARRANTIES AND CONDITIONS. TO THE EXTENT PERMITTED BY LAW, ANY IMPLIED WARRANTIES OR CONDITIONS RELATING TO THE DOCUMENTATION TO THE EXTENT THEY CANNOT BE EXCLUDED AS SET OUT ABOVE, BUT CAN BE LIMITED, ARE HEREBY LIMITED TO NINETY (90) DAYS FROM THE DATE YOU FIRST ACQUIRED THE DOCUMENTATION OR THE ITEM THAT IS THE SUBJECT OF THE CLAIM.

TO THE MAXIMUM EXTENT PERMITTED BY APPLICABLE LAW IN YOUR JURISDICTION, IN NO EVENT SHALL BLACKBERRY BE LIABLE FOR ANY TYPE OF DAMAGES RELATED TO THIS DOCUMENTATION OR ITS USE,

OR PERFORMANCE OR NON-PERFORMANCE OF ANY SOFTWARE, HARDWARE, SERVICE, OR ANY THIRD PARTY PRODUCTS AND SERVICES REFERENCED HEREIN INCLUDING WITHOUT LIMITATION ANY OF THE FOLLOWING DAMAGES: DIRECT, CONSEQUENTIAL, EXEMPLARY, INCIDENTAL, INDIRECT, SPECIAL, PUNITIVE, OR AGGRAVATED DAMAGES, DAMAGES FOR LOSS OF PROFITS OR REVENUES, FAILURE TO REALIZE ANY EXPECTED SAVINGS, BUSINESS INTERRUPTION, LOSS OF BUSINESS INFORMATION, LOSS OF BUSINESS OPPORTUNITY, OR CORRUPTION OR LOSS OF DATA, FAILURES TO TRANSMIT OR RECEIVE ANY DATA, PROBLEMS ASSOCIATED WITH ANY APPLICATIONS USED IN CONJUNCTION WITH BLACKBERRY PRODUCTS OR SERVICES, DOWNTIME COSTS, LOSS OF THE USE OF BLACKBERRY PRODUCTS OR SERVICES OR ANY PORTION THEREOF OR OF ANY AIRTIME SERVICES, COST OF SUBSTITUTE GOODS, COSTS OF COVER, FACILITIES OR SERVICES, COST OF CAPITAL, OR OTHER SIMILAR PECUNIARY LOSSES, WHETHER OR NOT SUCH DAMAGES WERE FORESEEN OR UNFORESEEN, AND EVEN IF BLACKBERRY HAS BEEN ADVISED OF THE POSSIBILITY OF SUCH DAMAGES.

TO THE MAXIMUM EXTENT PERMITTED BY APPLICABLE LAW IN YOUR JURISDICTION, BLACKBERRY SHALL HAVE NO OTHER OBLIGATION, DUTY, OR LIABILITY WHATSOEVER IN CONTRACT, TORT, OR OTHERWISE TO YOU INCLUDING ANY LIABILITY FOR NEGLIGENCE OR STRICT LIABILITY.

THE LIMITATIONS, EXCLUSIONS, AND DISCLAIMERS HEREIN SHALL APPLY: (A) IRRESPECTIVE OF THE NATURE OF THE CAUSE OF ACTION, DEMAND, OR ACTION BY YOU INCLUDING BUT NOT LIMITED TO BREACH OF CONTRACT, NEGLIGENCE, TORT, STRICT LIABILITY OR ANY OTHER LEGAL THEORY AND SHALL SURVIVE A FUNDAMENTAL BREACH OR BREACHES OR THE FAILURE OF THE ESSENTIAL PURPOSE OF THIS AGREEMENT OR OF ANY REMEDY CONTAINED HEREIN; AND (B) TO BLACKBERRY AND ITS AFFILIATED COMPANIES, THEIR SUCCESSORS, ASSIGNS, AGENTS, SUPPLIERS (INCLUDING AIRTIME SERVICE PROVIDERS), AUTHORIZED BLACKBERRY DISTRIBUTORS (ALSO INCLUDING AIRTIME SERVICE PROVIDERS) AND THEIR RESPECTIVE DIRECTORS, EMPLOYEES, AND INDEPENDENT CONTRACTORS.

IN ADDITION TO THE LIMITATIONS AND EXCLUSIONS SET OUT ABOVE, IN NO EVENT SHALL ANY DIRECTOR, EMPLOYEE, AGENT, DISTRIBUTOR, SUPPLIER, INDEPENDENT CONTRACTOR OF BLACKBERRY OR ANY AFFILIATES OF BLACKBERRY HAVE ANY LIABILITY ARISING FROM OR RELATED TO THE DOCUMENTATION.

Prior to subscribing for, installing, or using any Third Party Products and Services, it is your responsibility to ensure that your airtime service provider has agreed to support all of their features. Some airtime service providers might not offer Internet browsing functionality with a subscription to the BlackBerry® Internet Service. Check with your service provider for availability, roaming arrangements, service plans and features. Installation or use of Third Party Products and Services with BlackBerry's products and services may require one or more patent, trademark, copyright, or other licenses in order to avoid infringement or violation of third party rights. You are solely responsible for determining whether to use Third Party Products and Services and if any third party licenses are required to do so. If required you are responsible for acquiring them. You should not install or use Third Party Products and Services until all necessary licenses have been acquired. Any Third Party Products and Services that are provided with BlackBerry's products and services are provided as a convenience to you and are provided "AS IS" with no express or implied conditions, endorsements, guarantees, representations, or warranties of any kind by BlackBerry and BlackBerry assumes no liability whatsoever, in relation thereto. Your use of Third Party Products and Services shall be governed by and subject to you agreeing to the terms of separate licenses and other agreements applicable thereto with third parties, except to the extent expressly covered by a license or other agreement with BlackBerry.

The terms of use of any BlackBerry product or service are set out in a separate license or other agreement with BlackBerry applicable thereto. NOTHING IN THIS DOCUMENTATION IS INTENDED TO SUPERSEDE ANY EXPRESS WRITTEN AGREEMENTS OR WARRANTIES PROVIDED BY BLACKBERRY FOR PORTIONS OF ANY BLACKBERRY PRODUCT OR SERVICE OTHER THAN THIS DOCUMENTATION.

BlackBerry Enterprise Software incorporates certain third-party software. The license and copyright information associated with this software is available at [http://worldwide.blackberry.com/legal/thirdpartysoftware.jsp.](http://worldwide.blackberry.com/legal/thirdpartysoftware.jsp)

BlackBerry Limited 2200 University Avenue East Waterloo, Ontario Canada N2K 0A7

BlackBerry UK Limited 200 Bath Road Slough, Berkshire SL1 3XE United Kingdom

Published in Canada